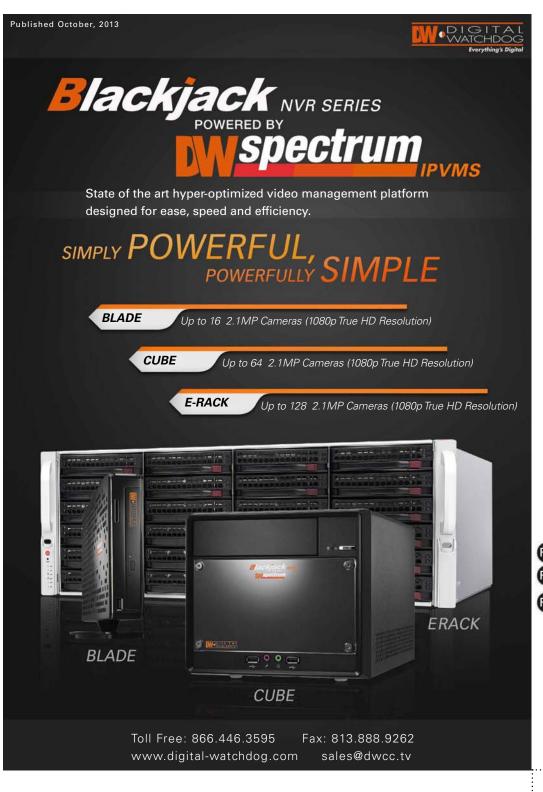

### **B1** Power - SMPS **BLACKJACK E-RACK B2** SSD Drive Bay for OS B3 2x USB 2.0 Ports

- F1 Power Button
- **B6** Serial Port B7 2x HDMI Ports (Disabled\*)
- **B8** 2x Network Ports

**B5** VGA Port (Disabled\*)

**B4** Keyboard / Mouse Connector

- B9 2x USB 2.0 Ports
- **B10** 2x USB 3.0 Ports
- **B11** SPDIF Out
- **B12** Surround Out
- B13 Center / LFE Out
- B14 Mic Out
- B15 Line Out
- B16 Line In
- **B17** Mini Display Port

# **HARDWARE**

- **F2** Reset reboot system
- **F3** Power LED
- F4 HDD LED
- F5 Network 1 LED
- F6 Network 2 LED
- F7 Power Failure LED
- F8 Overheat LED

\* Please use the Mini Display Ports located on the right side of the E-Rack's back hardware (B17) for monitor connections

Use the mini DP to DVI and DVI to HDMI convertors included in the E-Rack's accessory box.

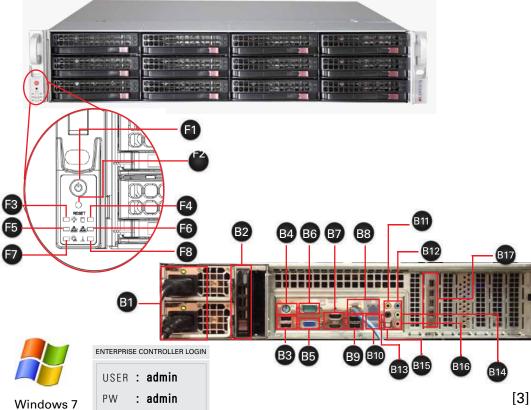

# **CLIENT REQUIREMENTS**

\* Monitor, keyboard and mouse must be purchased separately

### Recommended Specs for Client:

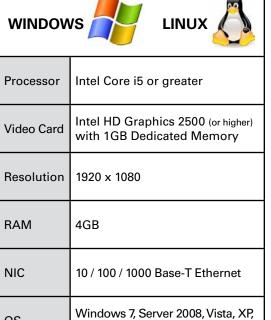

Ubuntu 12.04 LTS or Newei

### Network Requirements:

IEEE 802.3ab 1000BASE-T Gigabit Ethernet

\* Cameras and servers in the network must be completely isolated

\* NOTE: if you are not connecting to the Blackjack from within the same network, you may be required to perform port forwarding on your router to access the server. Contact your Network Administrator or Installer for additional information

### Mobile Access:

| Web  | Internet Explorer, Firefox<br>Opera, Chrome |  |
|------|---------------------------------------------|--|
| Apps | Android OS, iOS Smart<br>Phones and Tablets |  |

# **SPECIFICATIONS** E-RACK

|                        | DW/ D IFOU                                                               | DW/ D IEDO II       | DW/ D IEDO II       | DIA/ DIEDAII        | DIA/ DIEDAII          |  |
|------------------------|--------------------------------------------------------------------------|---------------------|---------------------|---------------------|-----------------------|--|
|                        | DW-BJE2 U                                                                | DW-BJER2 U          | DW-BJER3 U          | DW-BJER4 U          | DW-BJER4 U            |  |
| # of Cameras           | 128                                                                      |                     |                     |                     |                       |  |
| Recording Performanc e | 600 Mbp s                                                                |                     |                     |                     |                       |  |
| CPU                    | I7 (Intel 3rd Generation)                                                |                     |                     |                     |                       |  |
| Memory                 | 8G (8x2 Dual Channel )                                                   |                     |                     |                     |                       |  |
| Network                | 1Gbps x 2                                                                |                     |                     |                     |                       |  |
| Video                  | ATI                                                                      |                     |                     |                     |                       |  |
| Video Port             | VGA / HDMI x 2 / DP x 4                                                  |                     |                     |                     |                       |  |
| OS                     | Win 7 64 Bit                                                             |                     |                     |                     |                       |  |
| Power                  | 600W Dual Power (1000W )                                                 |                     |                     |                     |                       |  |
| Operating Temperatur e | 10°C - 35°C (50°F - 95°F)                                                |                     |                     |                     |                       |  |
| External Ports         | 1x Keyboard/ Mouse, 4x USB 2.0, 2x USB 3.0, 1x RS-232, HD Audio in & Out |                     |                     |                     |                       |  |
| RAID                   | None                                                                     | RAID 5 RAID 5/      |                     | RAID 5 / 50         |                       |  |
| HDD*                   | 60G SSD (OS )                                                            | 60G SSD (OS)        | 60G SSD (OS)        | 60G SSD (OS)        | 60G SSD (OS)          |  |
|                        | 4 TB ~ 32 TB                                                             | 16 TB ~ 48 T B      | 52 TB ~ 64 T B      | 68 TB ~ 96 TB       | 100 TB ~ 144 TB       |  |
| Dimensions (in )       | 25.5 (L) x 17.2 (W)                                                      | 25.5 (L) x 17.2 (W) | 25.5 (L) x 17.2 (W) | 26 (L) x 17.2 (W) x | 27.5 (L) x 17.2 (W) x |  |
|                        | x 3.5 (H)                                                                | x 3.5 (H)           | x 5.2 (H)           | 7 (H)               | 7 (H)                 |  |
| Weight (without HDD )  | 50 lbs                                                                   | 52 lbs              | 75 lbs              |                     | 80 lbs                |  |

\* The actual size will differ depends on the RAID configuration
[ 4TB HDD - Actual Recording Size is 3.63TB / Total Recordable Size with RAID 5 = Total Size of Intalled HDD minus 1 HDD Size Parity (3.63TB)]

# AVAILABLE **MODELS**

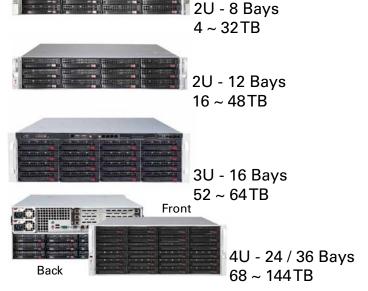

# 7004 : **Proxy** Multi-Site VMS - Combining Servers Into 1 Enterprise Contoller 1 Select Your PRIMARY Enterprise Controller

برموموم

DW Spectrum Client 2

2 Find the IP and Port information

For applications where multiple servers

are used and are being monitored from

a single master location, you combine

those servers as secondary

assigned as the master

Enterprise controller.

DEFAULT PORTS

7001 : Enterprise

7002 : Media Serve

Controller

Media Servers under one server

(3) Attach the Media Servers to the Enterprise Controller:

Enterprise Controller should

not be installed more than

once in the same network

1. Go to the PASSIVE Media Server (server you want to assign to the PRIMARY EC). 2. Right-click on the DW Spectrum tool bar at the bottom right-hand corner of the desktop, and select 'Settings'.

3. Enter the PRIMARY EC's Host address, ports, username and password.

If the PASSIVE server is on the same network as the PRIMARY server, you can use the \*Last Used Connection \* drop down option to view all detected ECs in the network.

- 4. Press 'Test' to make sure the connection is properly setup.
- 5. Press 'OK'. System will prompt you to reboot the Media Server . Press 'OK' to continue.
- (4) Repeat for all other Media Servers in the same network.
- 5 To login, enter the primary EC's IP adress, port\*, and login information in your client software.

\*NOTE: To view your Security System from a remote network, the PRIMARY EC's ports need to be forwarded in the router. Contact your Network Admin or Internet Service Provider for more

# **RAID INFORMATION**

Find

Test

OK Cancel

[5]

MULTI-SERVER SETUP

All E-Rack models except the DW-BJE2U hardware, come equipped with preinstalled RAID5 option.

To access the E-Rack's RAID configuration:

1. During boot up, press [Ctrl] + [H]/

2. The DW Spectrum Optimized Configuration will appear as seen below.

3. For more information on the RAID Setup on the Blackjack E-Rack models, visit www.lsi.com and check WEBBIOS configuration.

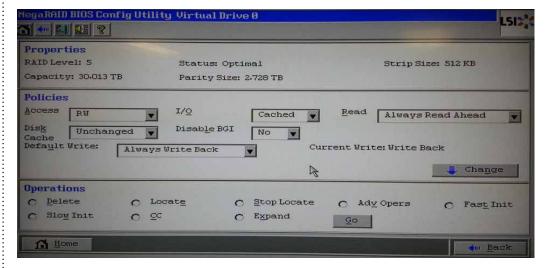

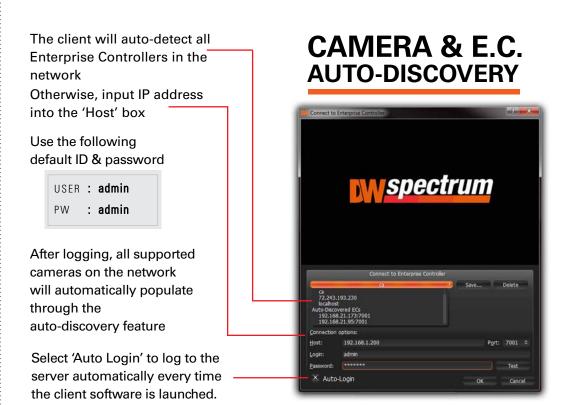

# **LICENSE REGISTRATION**

eral Screen Recorder Notifications (Ucenses) Server

[8]

The Blackjack Servers come equipped with complimentary four (4) recording

In addition, any licenses purchased with the hardware will be found at the bottom of the E-Rack's hardware, as a sixteen- digit code that needs to be activated.

### If your server has internet access-

- 1. Go to DW Menu Button > System Settings > Licenses.
- 2. Select 'Automatic Activation via Internet' from the drop-down options.
- 3. Input your sixteen-digit license key
- 4. Press 'Activate License'. The system will notify you if the activation was successful or not.
- 5. If your licenses have been registered successfully, they will appear under the Active Licenses table.

### If you do NOT have internet access-

selected cameras

- 1. Go to DW Menu Button > System Settings > Licenses.
- 2. Select 'Manual Activation' from the drop-down options.
- 3. Copy your hardware ID. This information will be filled out automatically by
- 4. E-mail your Hardware ID and your License Key to <a href="mailto:support@dwcc.tv">support@dwcc.tv</a>. Please
- allow up to 48 hours for Digital Watchdog to reply.
- 5. Once provided with an Activation Key, Enter this information without altering it in the Activation Key space and press 'Activate Licenses'. [7]

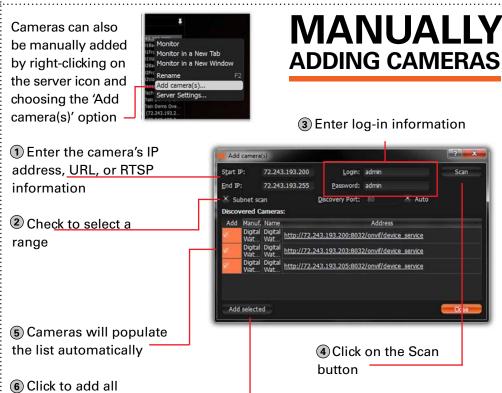

[2] [4] [6]

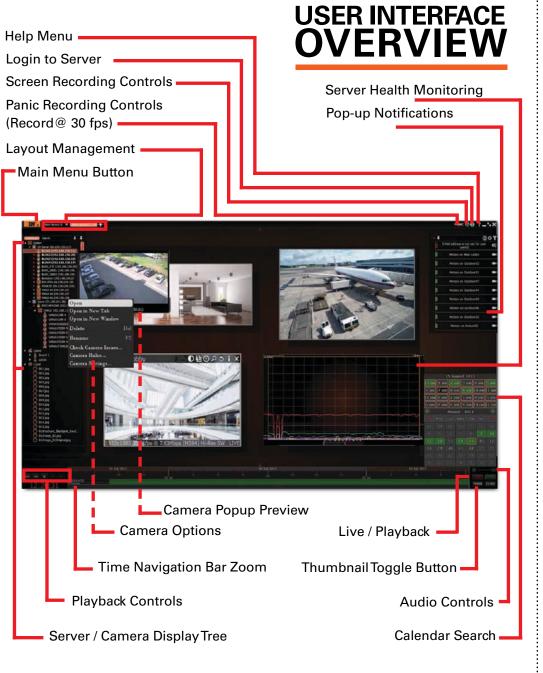

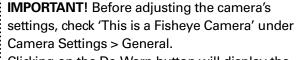

Clicking on the De-Warp button will display the camera in three display options: 90° view with

digital PTZ, panoramic 180°, and panoramic 360°. To alternate between views, left click on the

**●●のかi×** 

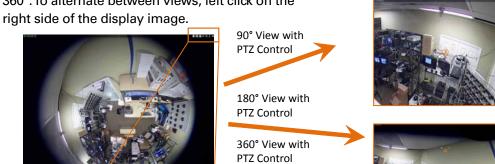

# **ADVANCED PTZ**

Clicking on the PTZ icon on the top-right corner of the window will bring up buttons for control

Start/ End Dates

Action Filter

Clear All Filters

You can filter the search results by:

Event Filter

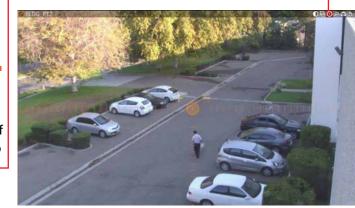

DIAGNOSTICS LOGS

All users

Rules Setup Page Open Video

from Event

Refersh Search Results

Open Evet/ Alarm

To zoom the camera: Use the + / - buttons to zoom the camera in or out. To move the camera: Click and hold the circle in the middle of the PTZ controller and

move it to where you want the camera to move to. For precise movement, left click on the are of the display you want the camera to move to.

To move + zoom the camera: Hold Left Mouse Button and draw the rectangle to zoom

To zoom out: double click anywhere on the screen.

To save a preset: move the camera to the position, right-click and select PTZ > Save Current Position. DW Spectrum supports 9 Presets.

> Camera/ Server Filter

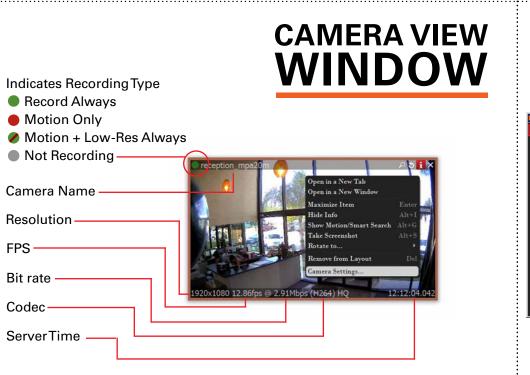

# **MULTI-LEVEL MOTION MASKING**

Resolution -

Bit rate

Codec ·

ServerTime

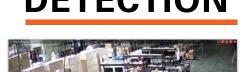

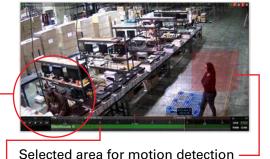

Selected area for motion detection -Corresponding video for selected area

[10]

Motion tracing

Select camera area by clicking & dragging to

0 to 9 Sensitivity Settings

(8 is default)

\* Gray - Motion Mask 

# ADVANCED MOTION **DETECTION**

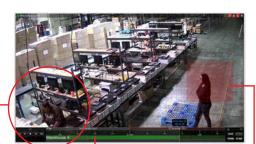

2. Event type – displays a specific type of events only. 3. Camera – displays events for a specific camera. 4. Action type – specific events caused by certain types of actions are displayed

The DW Spectrum Events Log allows you to monitor camera events, server

errors, and network errors easy and fast. The results are based on the Alarm /

Event Rules settings. If no Rules are active, only system issues will be saved.

1. Start and End Date – only events occurring during the set time are displayed.

To select multiple rows from a table, drag the mouse, use CTRL + Click/Up/Down

arrows, or Shift + Click/ Up/ Down arrows. Use CTRL + A to select all records.

To Export the log's data, select the desired rows, right-click and select Export.

# **ADVANCED CAMERA OPERATIONS**

# 6 pm 7 pm 8 pm 9 pm 10 pm 11 pn

on the bottom-right corner of the

part Calendar.

### **Calendar Search**

is enabled by clicking on the layout screen.

Select a desired date in Calendar. To select multiple dates, use CTRL. Select a desired hour in the upper

## Alarm / Event Rules

allow you to setup unique rules and actions for events detected by the server such as motion detection, network loss, camera input trigger etc. To configure Rules:

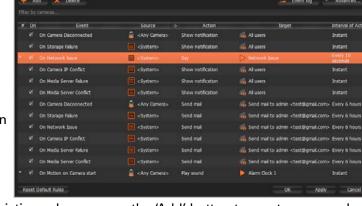

- 1. Select one of the existing rules or press the 'Add' button to create a new rule.
- 2. Modify the cameras or servers it applies to, and the action and target you want to take when the event occurs.
- 3. For advanced settings, press 'Advanced...' at the top right corner. This includes additional e-mail and sound settings as well as rule schedule setup. [13]

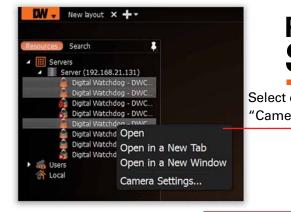

# RECORDING SCHEDULE

**ADVANCED** 

**OPTIONS & SEARCH** 

**Graphical HDD Health Monitoring** can be performed by dragging the

server icon ( ) onto the layout view

Select cameras and go to "Camera Settings"

**Enable Cameras to Record** Recording Menu Select All -Motion Menu Click & Drag Pre & Post Recording (3 is recommended) 0 1 2 3 4 5 6 7 8 9 10 11 12 13 14 15 16 17 18 19 20 21 22 **Recording Type** Copy Recording Settings to multiple cameras

### **USER ACCOUNTS** Advanced CAMERA PTZ VIDEO EXPORT VIEW SETTINGS CONTROLS ARCHIVES VIDEO LIVEVIDEO Administrator • Can adjust camera setting **Advanced** Viewer **Live Viewer**

# **TROUBLESHOOTING TIPS**

| Problem                                               | Possible Solutions                                                                                                    |  |  |
|-------------------------------------------------------|----------------------------------------------------------------------------------------------------|--|--|
| My camera does<br>not auto-discover                   | 1. Is the camera in the same LAN network as the Media Server?                                                                                                    |  |  |
|                                                       | Is your camera fully compatible with DW Spectrum (refer to our website for full list of supported cameras)                                                               |  |  |
|                                                       | 3. Is the camera updated to its latest firmware?                                                                                                    |  |  |
|                                                       | 4. If your camera is integrated with DW Spectrum via OnVIF, make sure OnVIF enabled on your camera.                                                                      |  |  |
|                                                       | 5. Try adding the camera manually.                                                                                                    |  |  |
|                                                       | <ol> <li>Try rebooting the server after installation. Please allow up to 30<br/>seconds for the server map your network and detect all supported<br/>devices.</li> </ol> |  |  |
| Videos are slow                                       | 1. Are you accessing the same cameras from multiple clients? (LAN & WAN)                                                                                                 |  |  |
|                                                       | 2. Do you have a Gigabit network? Check your network speed.                                                                                                    |  |  |
| My camera<br>appears<br>disconnected                  | Under camera settings, make sure the user name and password are correct.                                                                                                 |  |  |
|                                                       | 2. Under the camera settings, use the 'Ping' button to make sure the camera is connected to the network properly.                                                        |  |  |
|                                                       | 3. If you can connect to the camera's web viewer, try rebooting the camera and/or restore it to factory default.                                                         |  |  |
|                                                       | 4. Make sure your camera is using the latest firmware available. (Connectivity & compatibility issues can be resolved in new camera firmware)                            |  |  |
|                                                       | 5. Make sure that the camera is connected to the same network as the server.                                                                                             |  |  |
|                                                       | 6. If you are connecting to a camera that is integrated with DW Spectrum via the OnVIF protocol (see list), make sure OnVIF is enabled.                                  |  |  |
|                                                       | 7. Make sure your user has permissions to view that specific camera.                                                                                                    |  |  |
| I can't get<br>playback video<br>from my camera       | Do you have network connection between client and server (in case server and client are not on the same machine)?                                                        |  |  |
|                                                       | 2. Make sure your user has playback viewing permissions for the selected channel.                                                                                        |  |  |
|                                                       | 3. Make sure the camera is set to a recording mode that would provide recorded video for the selected time and environment.                                              |  |  |
|                                                       | 4. On the server side, check the media server log to make sure the camera you are trying to watch has not been unexpectedly disconnected.                                |  |  |
| I get an<br>'unauthorized'<br>message on my<br>camera | Make sure the camera's user name and password are properly entered in the camera's general information under the camera settings menu.                                   |  |  |
|                                                       | 2. If necessary, try rebooting the camera to apply the camera's user name and password.                                                                                  |  |  |
| South a and Chartaut                                  | Occupation                                                                                                    |  |  |

### Keyboard Shortcut Controls

| Name                  | Hot keys       | Description                                         |  |
|-----------------------|----------------|-----------------------------------------------------|--|
| New Layout            | CTRL + t       | Creates a new layout                                |  |
| Save Layout           | CRTL + s       | Saves the current layout                            |  |
| Close Layout          | CRTL + w       | Closes the current layout                           |  |
| Save Layout As        | CTRL + ALT + s | Saves the current layout as a different name        |  |
| Toggle Side Panel     | F11            | Shows / hides the side panel                        |  |
| Zoom In / Out         | + or -         | Zooms in / out of the screen                        |  |
| Cell Spacing          | CTRL + Wheel   | Increases / decreases the cell spacing              |  |
| Duplicate Item        | CTRL + Drag    | Duplicates any selected windows                     |  |
| Rotation              | ALT + Drag     | Rotates the target window                           |  |
| Coarse Rotation       | CTRL + Rotate  | Rotates the target window at 15° intervals          |  |
| Panic Recording       | CTRL + p       | Starts / stops the panic record function            |  |
| Screen Recording      | ALT + r        | Starts / stops the screen record function           |  |
| Timeline Selection    | [ or ]         | Defines the start / end point of timeline selection |  |
| Toggle Recording Info | ALT + i        | Shows / hides the recording information             |  |
| Navigate Recording    | z or x         | Moves forward / backward between recorded chunks    |  |

### Accessing DW Spectrum Log Files

### From the DW Specturm Client Software:

Right-click on the Server's name

[14]

Choose Server Logs. The Media Server's Log will open in a web browser page. You can adjust the number of entries in the log by modifying the URL. To do so, change the value at the end of the URL stating 'lines=1000'. For exmample, 'lines=1' will reduce the log reoprt to a single line of data. 'lines=400' will display 400 lines of

> Toll Free: 866.446.3595 Fax: 813.888.9262 www.digital-watchdog.com

sales@dwcc.tv

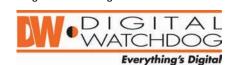

Published October, 2013